# **Items needed before you begin:**

- $\checkmark$  Acrobat Adobe Reader *If you do not have Acrobat Adobe Reader on your computer, you may download it free HERE.*
- $\checkmark$  Concurrent Employment Information Form from the Human Resources webpage: https://uca.edu/hr/files/2014/01/Concurrent-Employment-Information.pdf

#### **Accessing the** *Concurrent Employment Information* **form on the Human Resources website:**

- Go to the Human Resources website to locate the form: https://uca.edu/hr/files/2014/01/Concurrent-Employment-Information.pdf
- Download the form to your desktop (or other desired location) by clicking the download button.

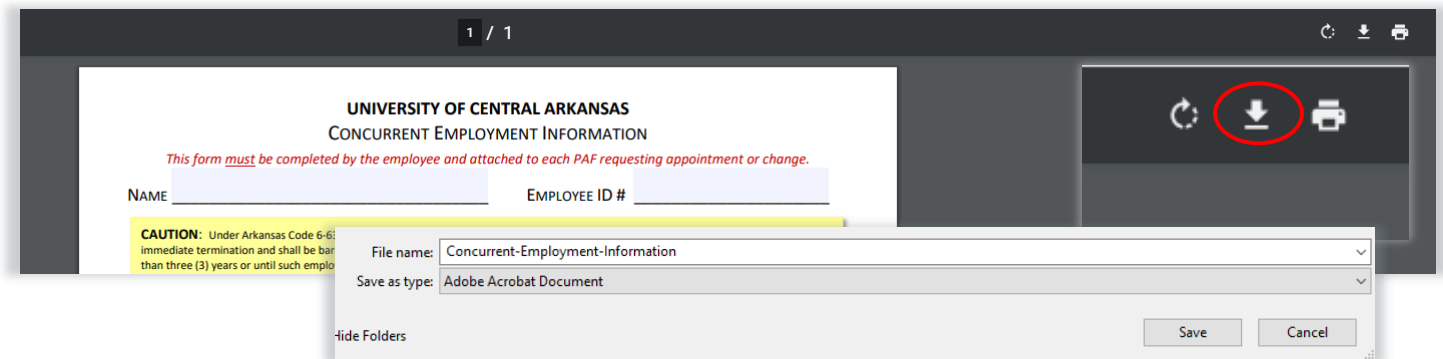

Open with Adobe Acrobat Reader DC

Open Print Share with Skype Send with Transfer... Backup to Dropbox.. Move to Dropbor

- Locate the file on your Desktop (or other desired save location)
- Right-click on the file and scroll down to **Open with…**
- Select *Adobe Acrobat Reader*
- This will open the concurrent form in Adobe Reader which will allow you to fill out the form and sign it

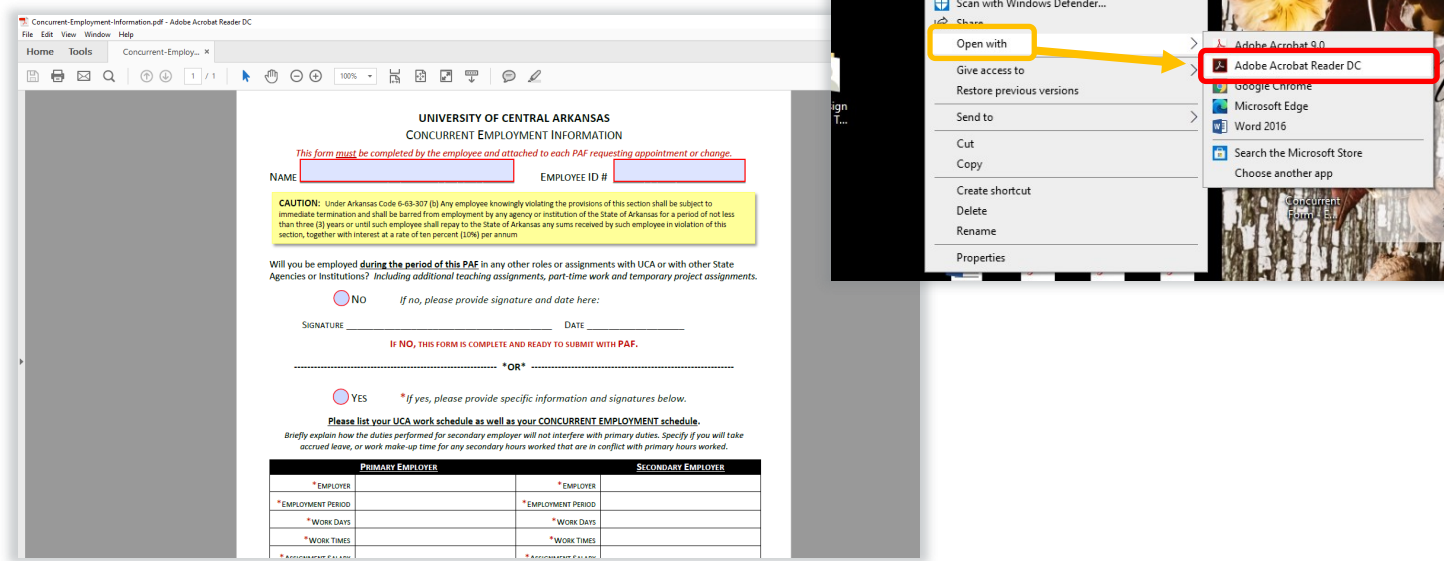

## **Completing the Concurrent Employment Information Form:**

- If you are NOT working concurrently in more than one position with the state of Arkansas. select **NO**.
- This will activate the signature and date boxes. Enter the date and sign.
- To sign, click in the signature box. *If this is your first time to sign a pdf in Adobe Reader, it will prompt you to set up a Digital ID (This will serve as your signature).*

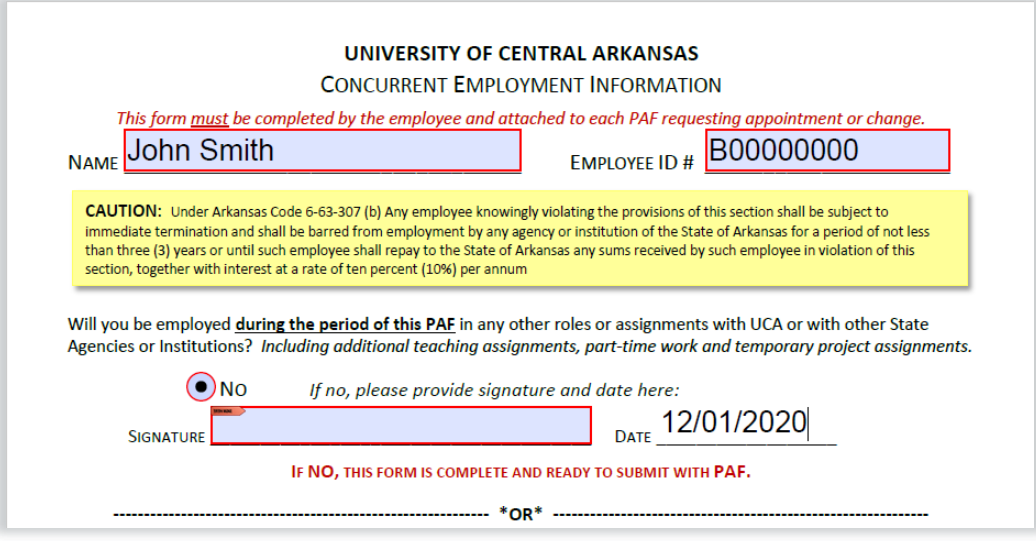

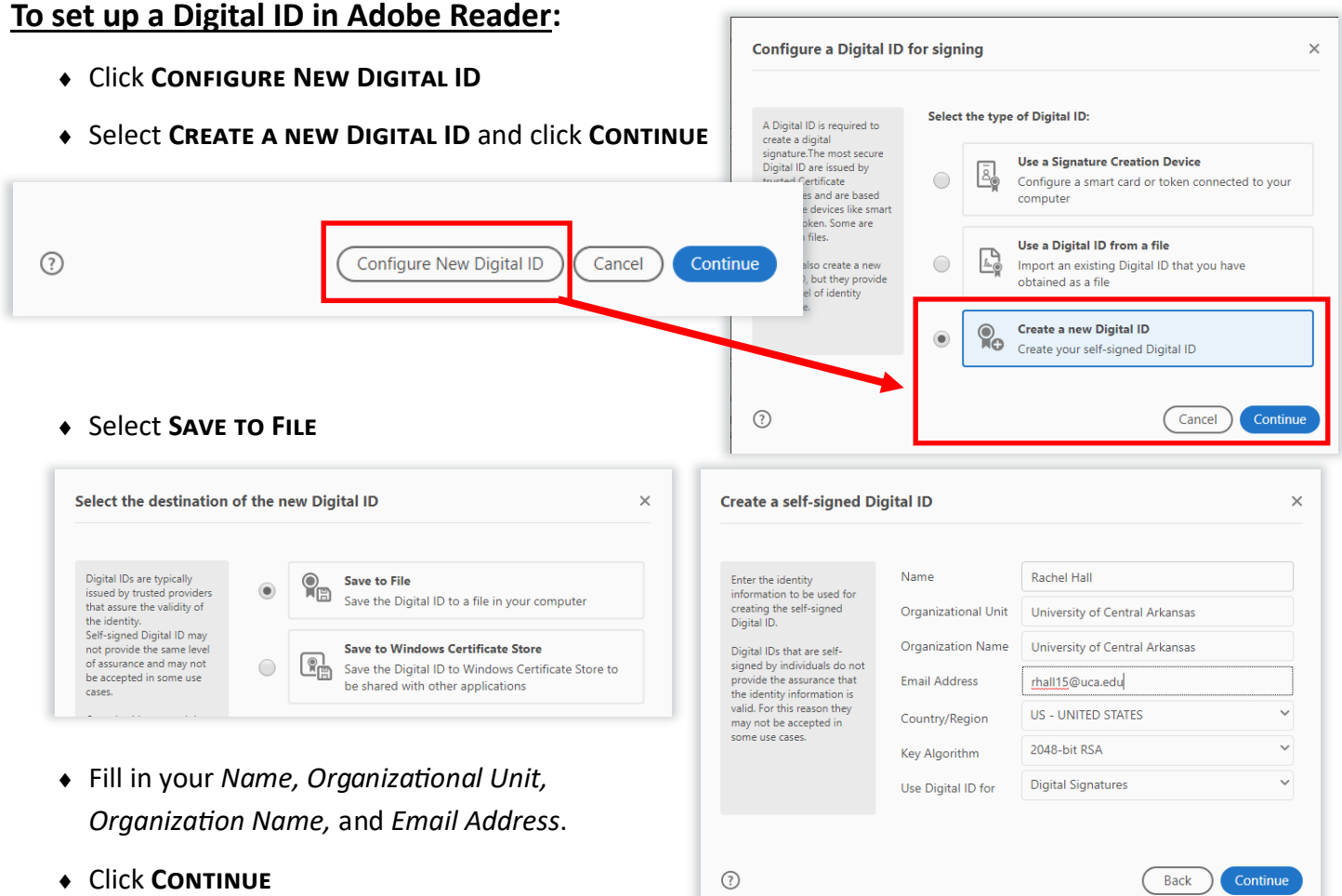

 Create a password. Select something easy for you to remember because you have to enter this password anytime you sign a pdf in Adobe Reader. Clive **Save**

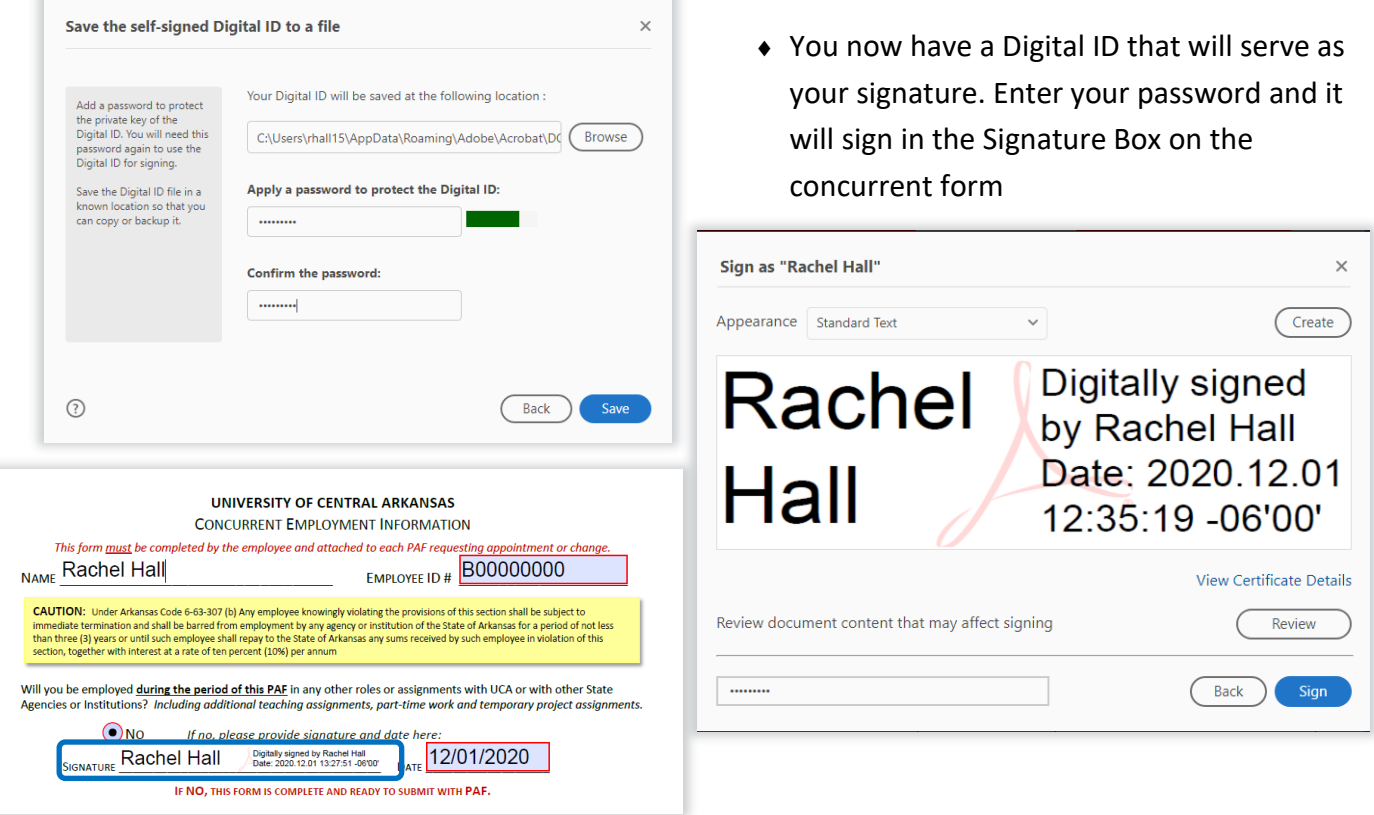

 Every time you sign a pdf, it will prompt you to save the file. Add your name as the employee at the end of the file name.

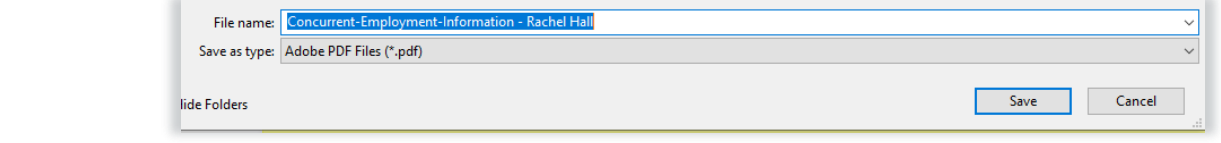

If you ARE working concurrently in more than one position with the state of Arkansas. select **YES**.

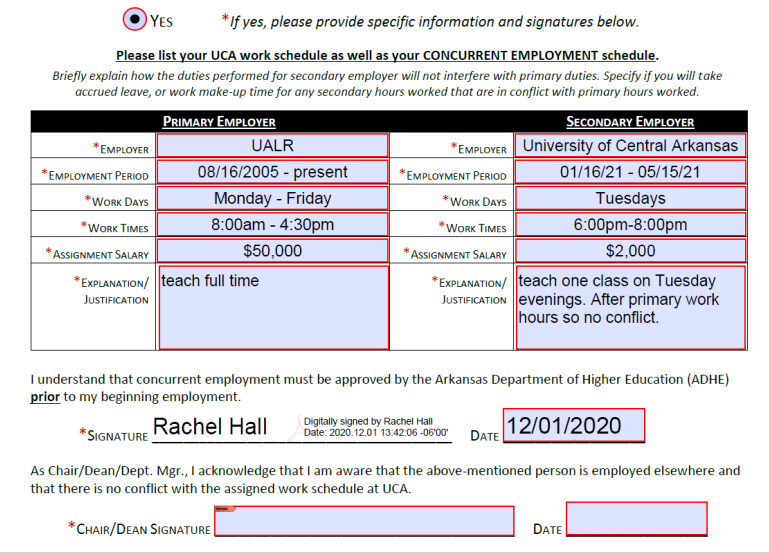

**Save**.

- This will activate the bottom section of the form. Enter all required data, sign, and date. See above for signing instructions. Once you have established the Digital ID you will only need to enter your password and continue to sign in the future.
- Save the file and email it to your Chair/Dean for their signature

## **When Chair/Dean Signature is required:**

- Email concurrent form completed by the employee to the appropriate chair/dean for their signature.
- Chair/Dean will need to open the file in Adobe Reader (see above for instructions on how to do that)
- Follow the same procedure described above to set up Digital ID if required and sign

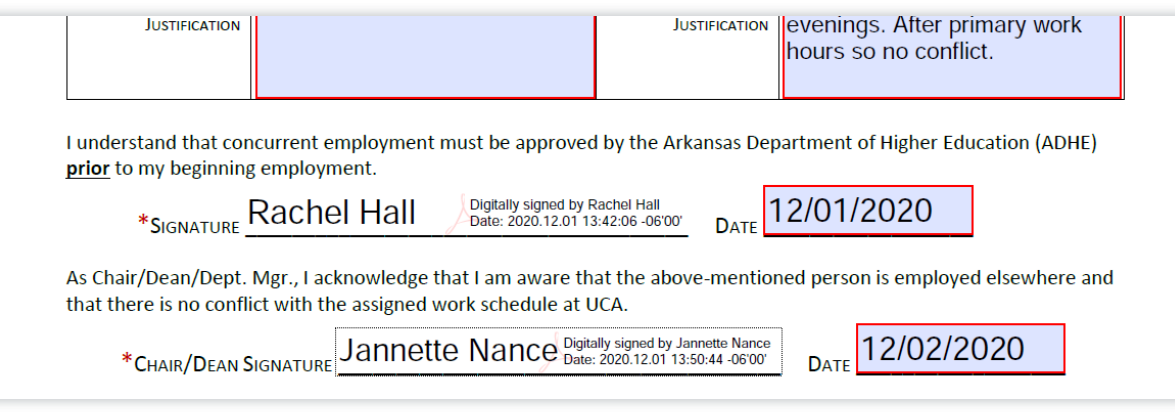

- ◆ Save the file
- Email the **Concurrent Employment Information** form, completed and signed by all parties, to your department's designated person that will be filling out the PAF so they can attach the form in DocuSign

#### **Important Information:**

- A **Concurrent Employment Information** form must be attached to ALL PAFs *Does not apply to termination or leave of absence PAFs*
- **DO NOT** start the PAF until you have the concurrent form completed and signed by all required parties. Once the concurrent form is attached to the DocuSign envelope it cannot be edited or signed. It has to be done in Adobe Reader **BEFORE** it is attached in DocuSign!